# Get Started with Pearson's MasteringAstronomy

#### **First, make sure you have these 3 things…**

**Email:** You'll get some important emails from your instructor at this address.

#### **Course ID:** Your Course ID is **MASUNDQVIST47899**

**Access code or credit card**: The required access code comes either with your book or by itself at your bookstore. Alternatively, you can buy instant access with a credit card or PayPal account during registration

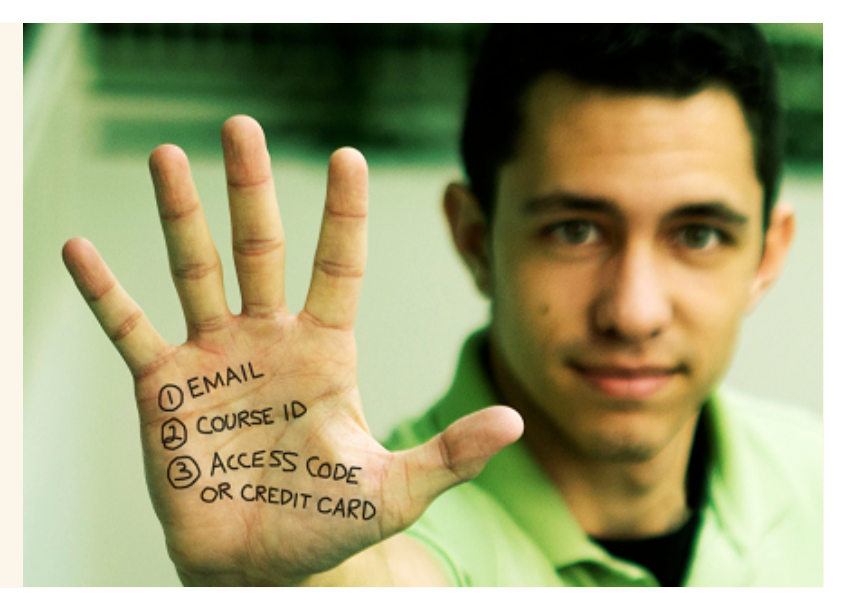

### **Next, get registered!**

- 1. Go to **www.masteringastronomy.com**. Under the large **Register Now** section on the right side of the page, click the **Student** button.
- 2. Read the onscreen instructions and select your location. Next, check off whether or not you have a **Course ID**. If you have a **Course ID** code provided by your instructor, type it in and Click **Go**. If your course does not require an ID, Click on that radio button next to it and Click **Next**. Check with your professor to be sure.
- 3. Next, check off whether or not you have an **Access Code**. If you don't have an access code and want to purchase access, select your textbook and whether you want to purchase an eText. If purchasing access online, it is important to check with your professor to make sure you select the correct title, author, and edition so you can enroll successfully into the course.
- 4. Before continuing, make sure you read and accept the License Agreement. After this, either **Create** a new Pearson username/password, or, if you've already registered for another Pearson product (i.e. MyMathLab), enter that username/password. If you have an **Access Code**, enter it on the bottom of the page.
- 5. On the next page, fill out the appropriate information fields then click **Next**. If you entered an **Access Code**, you will be brought to a page from which you can access your product. If not, enter your payment information so that you can **Purchase Access**, after which you'll be granted access.
- 6. You are now registered! Now, it's time to enroll in your course. Click **Log In Now**. Enter your course ID. Enter your student ID if prompted. That's it!

## **Need help?**

#### **Visit www.masteringastronomy.com for:**

- Helpful videos
- Frequently Asked Questions
- Set Up Your Computer

**Or visit our 24/7 Technical Support site at http://247pearsoned.custhelp.com**